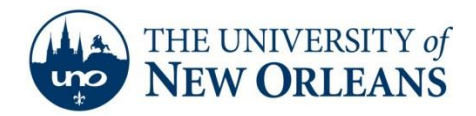

*"A member of the University of Louisiana System"*

## **Importing a .pst file in Outlook 2010**

1. Click **File** within Outlook.

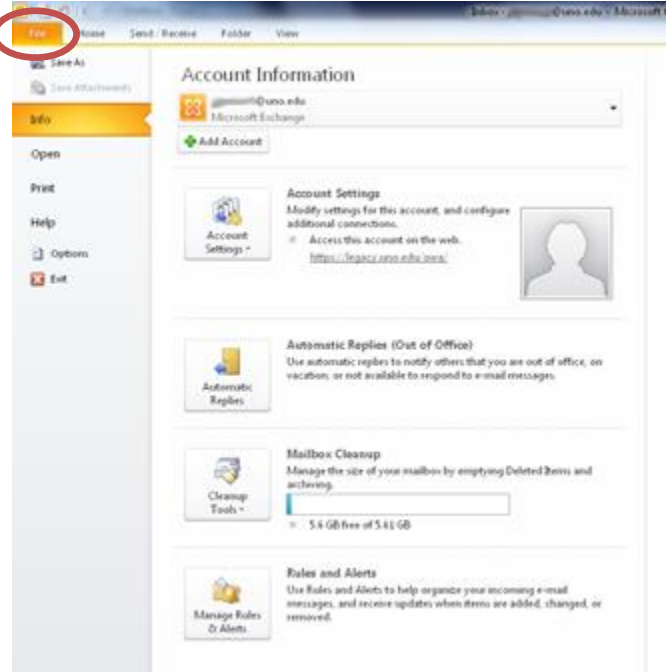

- 2. Click **Open.**
- 3. Click **Import.**

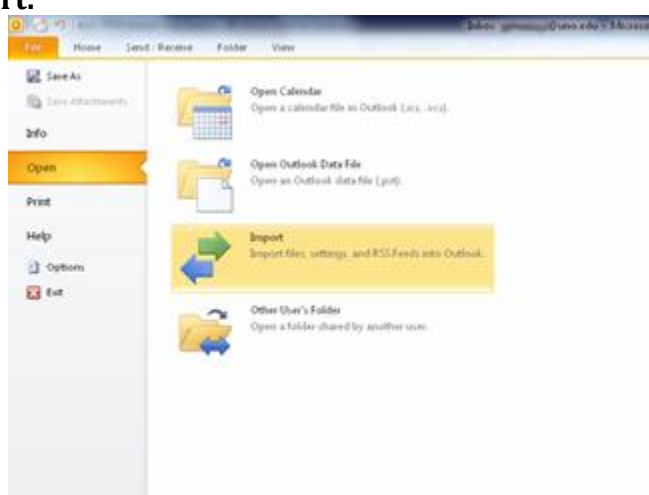

**UCC Help Desk ©2014 University of New Orleans Page 1 of 3 helpdesk@uno.edu University Computing & Communications Rev. Feb. 21, 14**

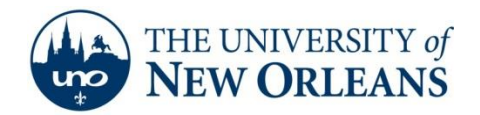

## *"A member of the University of Louisiana System"*

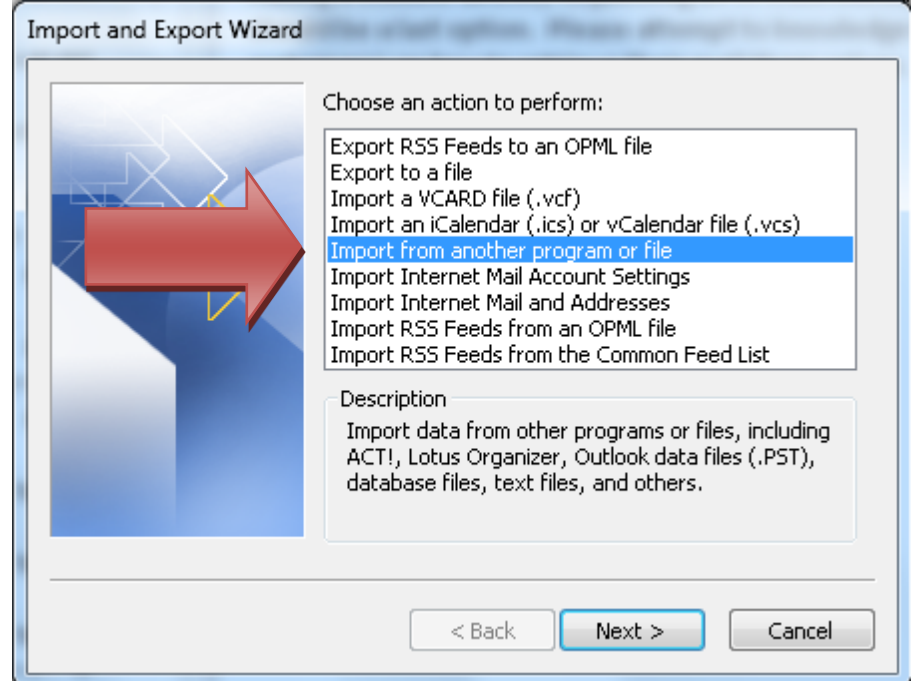

4. Select **Import from another program or file** and click **Next.**

5. Click **Browse** to choose a location for the data file. Then, click **Next.**

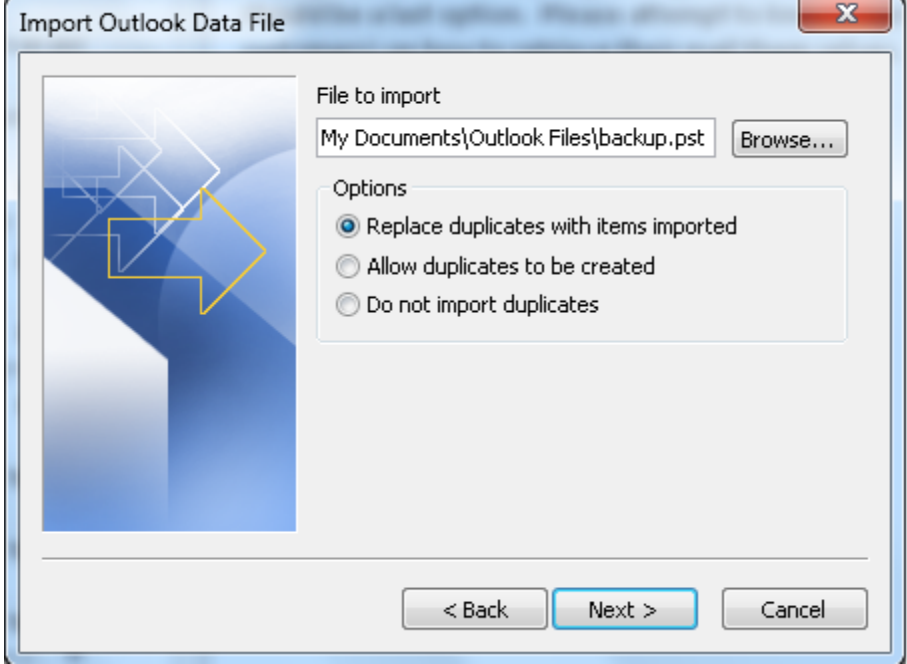

**UCC Help Desk ©2014 University of New Orleans Page 2 of 3 helpdesk@uno.edu University Computing & Communications Rev. Feb. 21, 14**

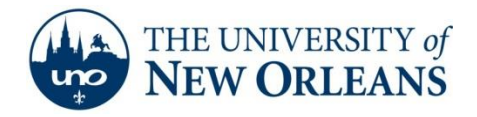

*"A member of the University of Louisiana System"*

6. Click **Next** and then **Finish** to complete the setup.

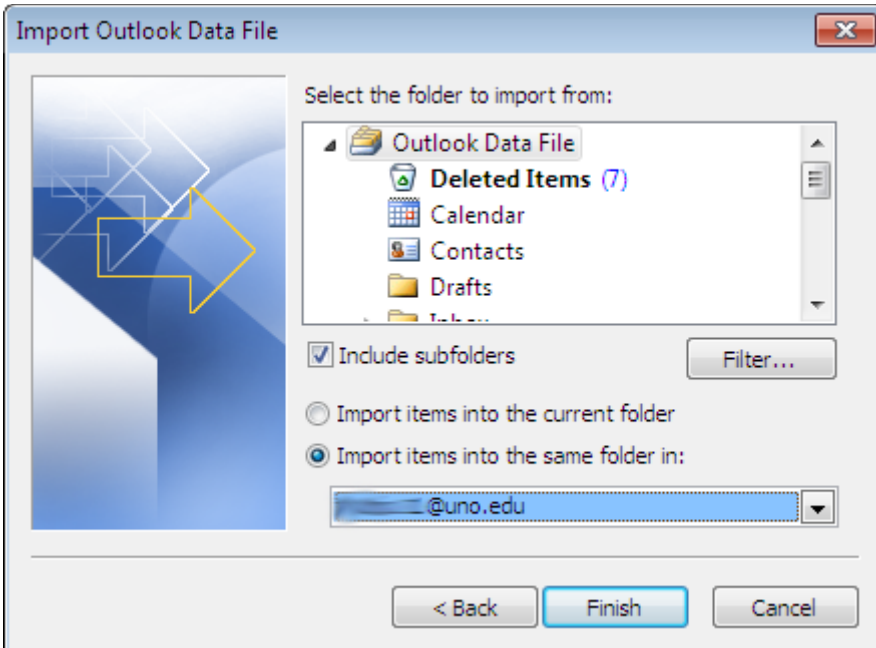

If you encounter any trouble, feel free to contact the Help Desk at (504) 280-4357 or by email at [helpdesk@uno.edu.](mailto:helpdesk@uno.edu) You may also stop by the Help Desk, located in the UCC Room 101.

**UCC Help Desk ©2014 University of New Orleans Page 3 of 3 helpdesk@uno.edu University Computing & Communications Rev. Feb. 21, 14**